## **RUB**

## **KURZANLEITUNG** EDUROAM EINRICHTUNG UNTER MACOS

1. Entfernen Sie in den Netzwerkprofilen ggf. das vorhandene eduroam Profil.

 $\bullet\bullet\bullet\quad \qquad \bullet\quad$ 

 $F-Mn$ 

2. Öffnen Sie im Internetbrowser die eduroam CAT Webseite unter [https://cat.eduroam.de/?idp=](https://cat.eduroam.de/?idp=217) [217](https://cat.eduroam.de/?idp=217) auf.

HINWEIS: Auf dem Campus, im WLAN verbinden Sie sich bitte mit dem RUB-WLAN.

3. Die richtige macOS Version sollte unter 1 vorausgewählt sein. Falls jedoch nicht, wählen Sie diese bitte unter "Alle Plattformen" 2 aus.

HINWEIS: Für MacOS Mojave verwenden Sie bitte "HighSierra".

4. Klicken Sie auf Knopf 1 um die Konfigurationsdatei herunterzuladen.

HINWEIS: Startet die Konfiguration nicht automatisch, klicken Sie Datei in Ihren Downloads.

5. Mit "Fortfahren" beginnen Sie die Konfiguration.

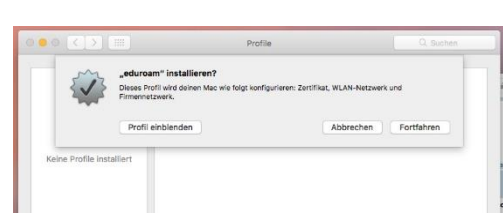

Apple macOS Sier

6. Geben Sie bei Aufforderung Ihre Zugangsdaten (RUBLoginID und Passwort) ein und gehen weiter.

HINWEIS: Die Zugangsdaten für "Kabelnetzwerk" lassen Sie leer.

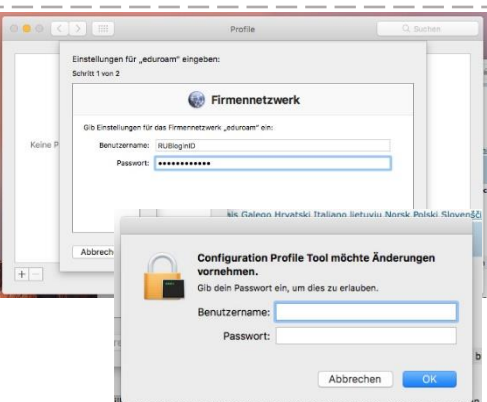

7. In der Sicherheitsabfrage müssen Sie die Konfiguration, durch Eingabe des Gerätebenutzers und Passwortes, bestätigen.

8. Erscheint die Konfiguration unter den installierten Profilen, ist die Einrichtung abgeschlossen.

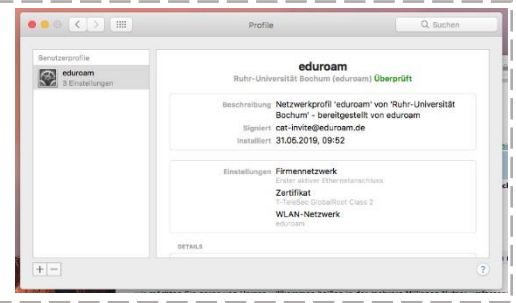

9. Eine Verbindung mit eduroam kann jetzt hergestellt werden.

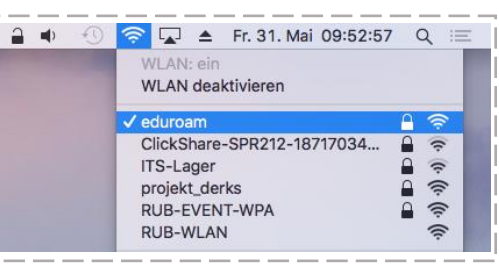